## **Raspberry Pi**

Voici un petit résumé de la présentation du Raspberry Pi de ce samedi 20/10/2012.

Configuration du Raspberry Pi :

- Processeur ARM1176JZF (ARMv6) 700 MHZ Broadcom 2835
- 256 Mo RAM (Modèle B 2G)
- Décodeur vidéo H264
- 2 ports USB 2.0 sur 1 controlleur USB
- 1 port réseau 10/100
- 1 sortie HDMI
- 1 sortie composite
- 1 sortie audio jack 3.5
- Connecteur SDHC
- Entrées/Sortie GPIO

Rem le modèle B 4G propose :

- 512 Mo RAM
- 2 trou de fixation

Petite définition du processeur ARM :

Les architectures ARM (Advanced Risc Machine), développées par ARM Ltd, sont des architectures RISC 32 bits (ARMv3 à ARMv7) et d'ici 2014, 64 bits (ARMv8)1 introduite à partir de 1983.

Une particularité des processeurs ARM est leur mode de vente. En effet, ARM Ltd. ne fabrique ni ne vend ses processeurs sous forme de circuits intégrés. La société vend les licences de ses processeurs de manière à ce qu'ils soient intégrés dans le silicium par d'autres fabricants. Aujourd'hui, la plupart des grands fondeurs de puces proposent de l'architecture ARM.

C'est quoi un Soc :

Un System on Chip, abrégé en SoC (« système sur puce » ou « système mono-puce » en français), est un système complet embarqué sur une puce, pouvant comprendre de la mémoire, un ou plusieurs microprocesseurs, des périphériques d'interface, ou tout autre composant nécessaire à la réalisation de la fonction attendue.

Comment préparer un carte SDHC avec la distribution RASPBIAN :

- Installer « ImageWriter »via Ubuntu Software Center
- Mettre la carte SD dans un lecteur USB (Min 1 GO)
- Télécharger une image sur le serveur raspberrypi : <http://www.raspberrypi.org/downloads>
- Lancer « ImageWriter »
- Choisir l'image téléchargée et choisir la destination « carte SD »
- Lancer via « Ecrire sur le périphérique »
- Et voilà c'est prêt…

Comment préparer une carte SDHC avec la distribution RASPBMC :

• ouvrir une console

- ce placer dans le répertoire de votre choix pour commencer l'installation
- créer un répertoire : mkdir raspbmc
- ce déplacer dans le répertoire : cd raspbmc
- télécharger l'installer : wget <http://svn.stmlabs.com/svn/raspbmc/testing/installers/python/install.py>
- modifier les permissions pour exécution : chmod +x install.py
- mettre une carte SDHC dans son lecteur de carte
- lancer l'installer : sudo ./install.py
- REM : il y avait un bug dans la version de l'installer que j'ai utilisé. Le programme cherche les carte SDHC en utilisant un grep sur "DISK" au niveau de fdisk… mais en francais fdisk affiche "Disque" et non "Disk". Modification du script d'installation.

Modification du fichier install.py : ligne 66

output = getoutput('fdisk -l | grep -E "Disk /dev/"')

Devient

output = getoutput('fdisk -l | grep -E "Disque /dev/"')

L'installation va continuer lorsque vous aurez placé votre carte SDHC dans le Raspberry Pi et démarré celui-ci. Rem : Il est nécessaire d'avoir une connexion internet disponible durant le démarrage pour effectuer l'installation. Ensuite cette connexion n'est nécessaire que pour la mise à jour.

Commencer utiliser une tablette ou un smartphone sous Android pour commander XBMC :

- Au niveau des paramètres système de XMBC, activer la gestion via web et activer l'utilisation d'une télécommande (local et disant)
- Lors de l'activation de la gestion web de XBMC, vous allez devoir définir un login et un password. Ne pas changer le numéro de port.
- Installer sur votre Android l'application : official XBMC remote [\(https://play.google.com/store/apps/details?id=org.xbmc.android.remote&feature=search\\_resul](https://play.google.com/store/apps/details?id=org.xbmc.android.remote&feature=search_result#?t=W251bGwsMSwxLDEsIm9yZy54Ym1jLmFuZHJvaWQucmVtb3RlIl0) [t#?t=W251bGwsMSwxLDEsIm9yZy54Ym1jLmFuZHJvaWQucmVtb3RlIl0.](https://play.google.com/store/apps/details?id=org.xbmc.android.remote&feature=search_result#?t=W251bGwsMSwxLDEsIm9yZy54Ym1jLmFuZHJvaWQucmVtb3RlIl0))
- Dans l'application vous allez devoir renseigner l'adresse IP de votre XBMC (récupérable via le menu information système) et donner le login/password défini avant.
- Et voila c'est terminé.

Vous trouverez ci-dessous le fichier pdf de la présenation.

## [raspberypi.pdf](https://www.loligrub.be/wiki/_media/raspberypi.pdf)

From: <https://www.loligrub.be/wiki/>- **LoLiGrUB**

Permanent link: **[https://www.loligrub.be/wiki/atelier20121020\\_raspberry\\_pi?rev=1351020324](https://www.loligrub.be/wiki/atelier20121020_raspberry_pi?rev=1351020324)**

Last update: **2014/12/27 08:14**

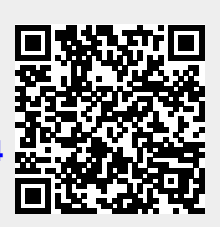